# アスヤクLIFE 研修

薬剤師様向け ご利用の手引き

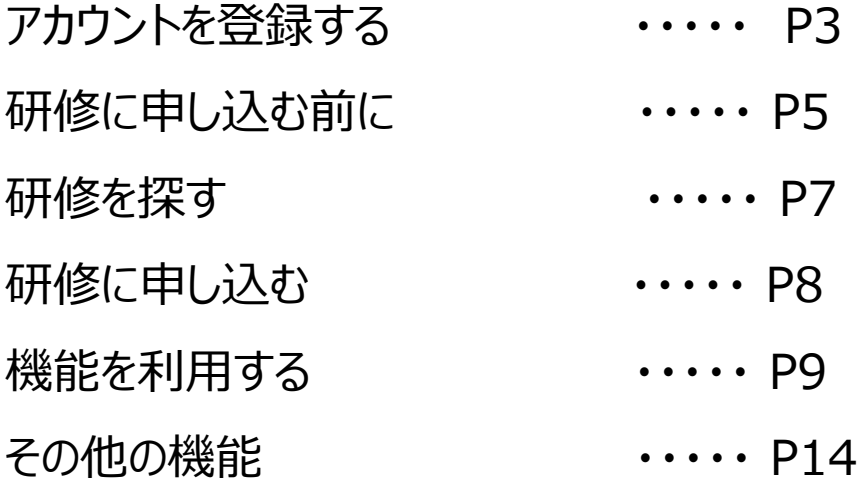

# 新規会員(アカウント)の登録をする

**■概要**

研修の申し込みには、アカウント登録が必要となりますので、申し込みより前にご登録ください。

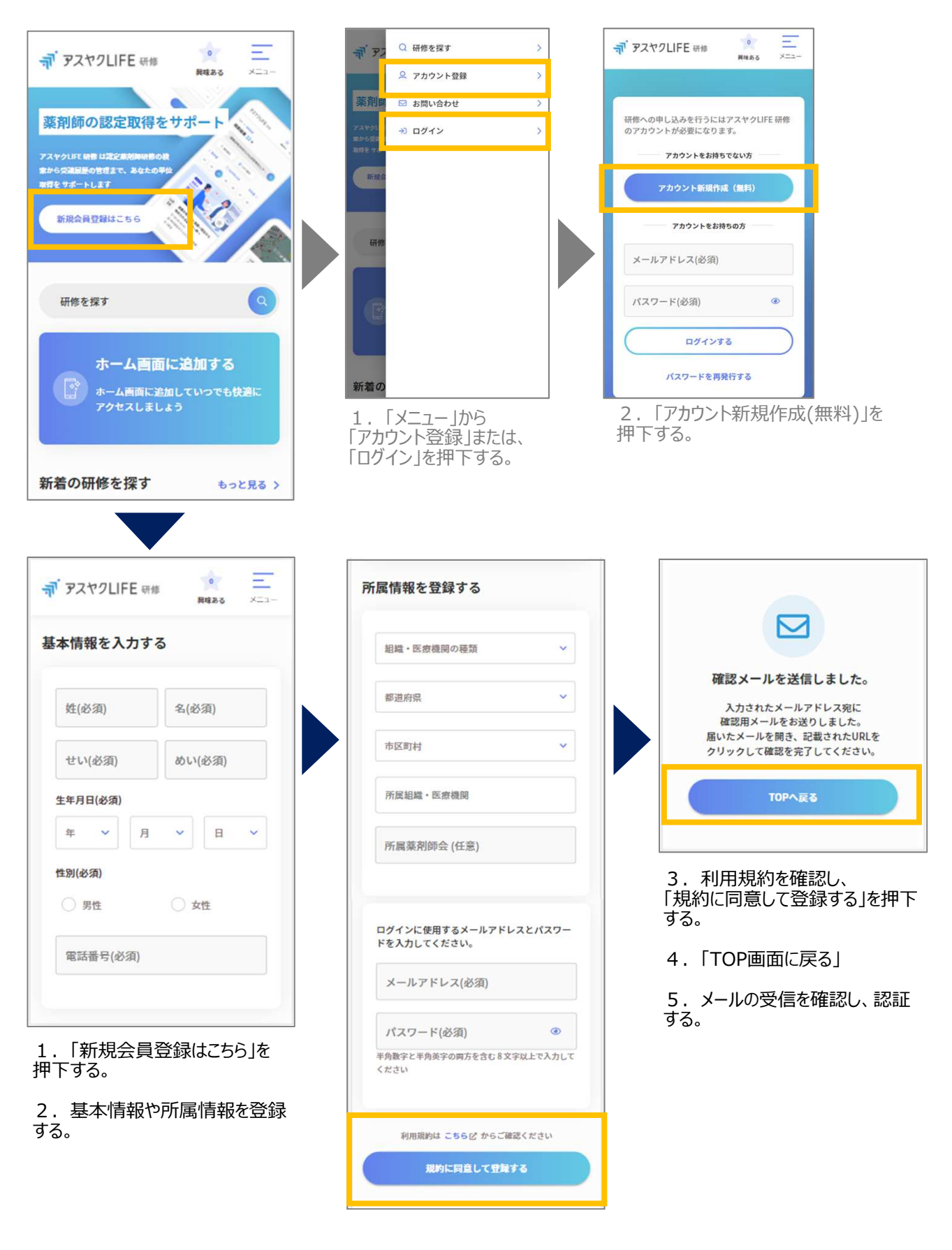

差出人: asuyaku\_life@nexway.co.jp To: こ登録のメールアドレス<br><mark>件名:</mark>[アスヤクLIFE 研修] メールアドレス認証のご連絡

#### 山田 華子 様

お世話になっております。 。<br>「アスヤクLIFE 研修」をご利用いただきありがとうございます。

以下のリンクよりメールアドレスの有効化およひロクインを行なってください。 リンクの有効期間は 24 時間です。 有効期間を過ぎた場合は再度メールアドレスの変更登録を⾏なってください。

メールアドレスの有効化 URL http://api.kenshu.staging-asuyakulife.work/api/v1/auth/confirmation?confirmation\_token=mZhdWM kYztj-yD3H5-hE

引き続き何卒宜しくお願いいたします。

- - - - - - - - - - - - - - - - - - - - - - - - 株式会社ネクスウェイ アスヤクLIFE事務局

Email: asuyaku\_life@nexway.co.jp - - - - - - - - - - - - - - - - - - - - - - - -

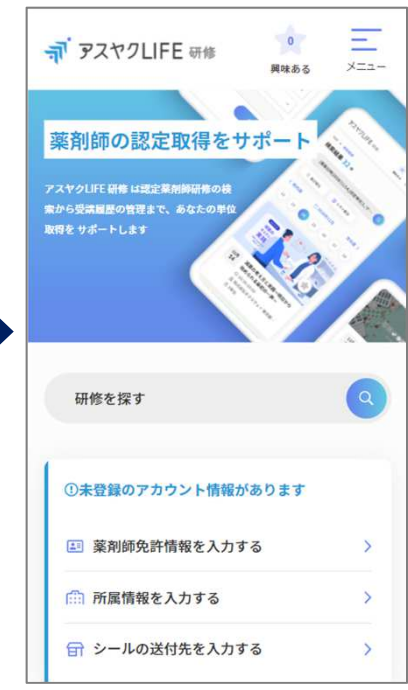

5. <<前ページのつづき>>

「メールアドレスの有効化」に記載のURLを押下して、メールアド レスの認証を⾏う。

# 研修に申し込む前に

#### **■概要**

薬剤師免許をお持ちの方のみが受講できる研修とお持ちでない方も受講できる研修がありますので、 事前に薬剤師免許証、所属、シール送付先などをご登録ください。

#### **薬剤師免許情報を登録する**

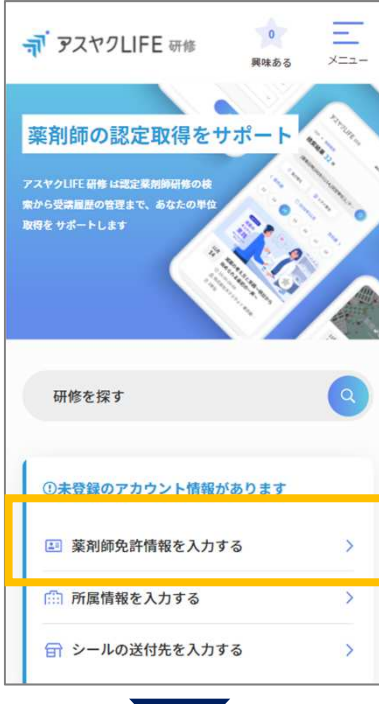

- 1.「薬剤師免許情報を入力する」を押下する。
- 2.免許の有無を選択する。
- 3.(薬剤師免許証をお持ちの場合) 「写真を選択する」より免許証の画像をアップロードする。
- 4. 免許情報、免許登録日を入力し、「免許情報を保存する」を押下する。
- 5.「薬剤師免許情報を登録する」が表示される。 薬剤師免許証の本⼈確認には、●●⽇程度いただいておりますので、 研修に申し込みの際は余裕をもってご登録ください。

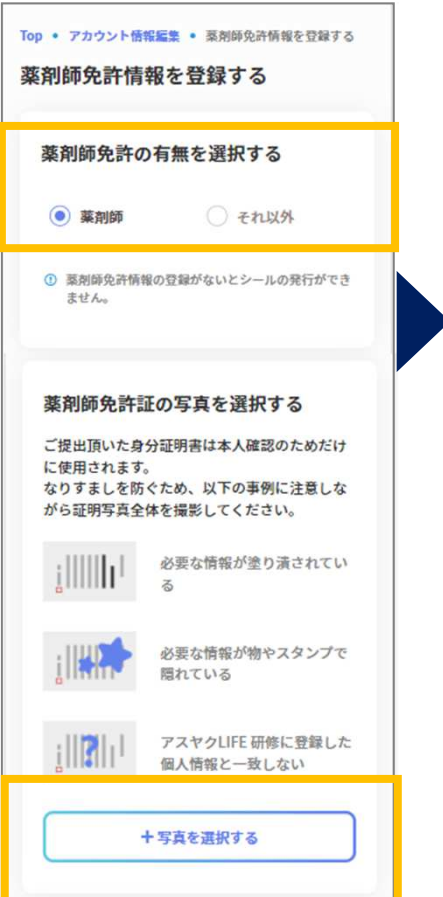

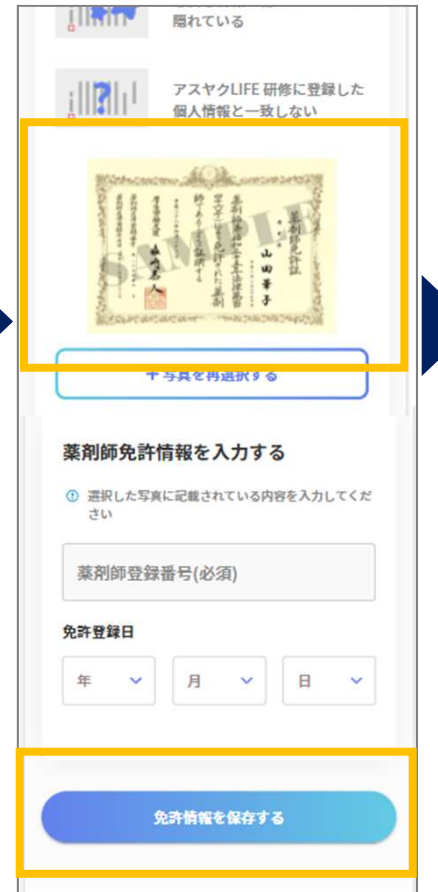

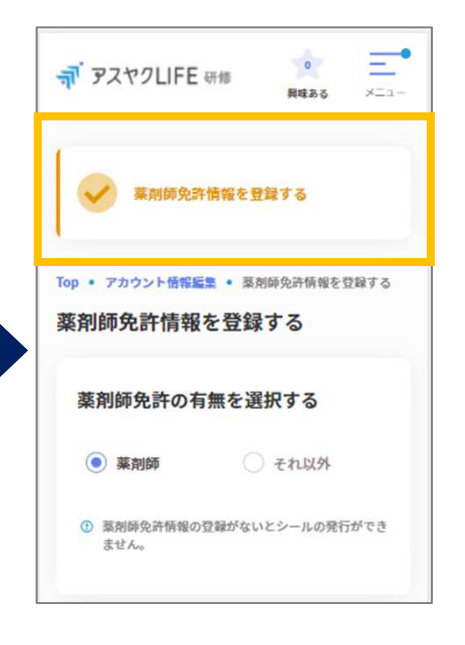

**所属情報を⼊⼒する**

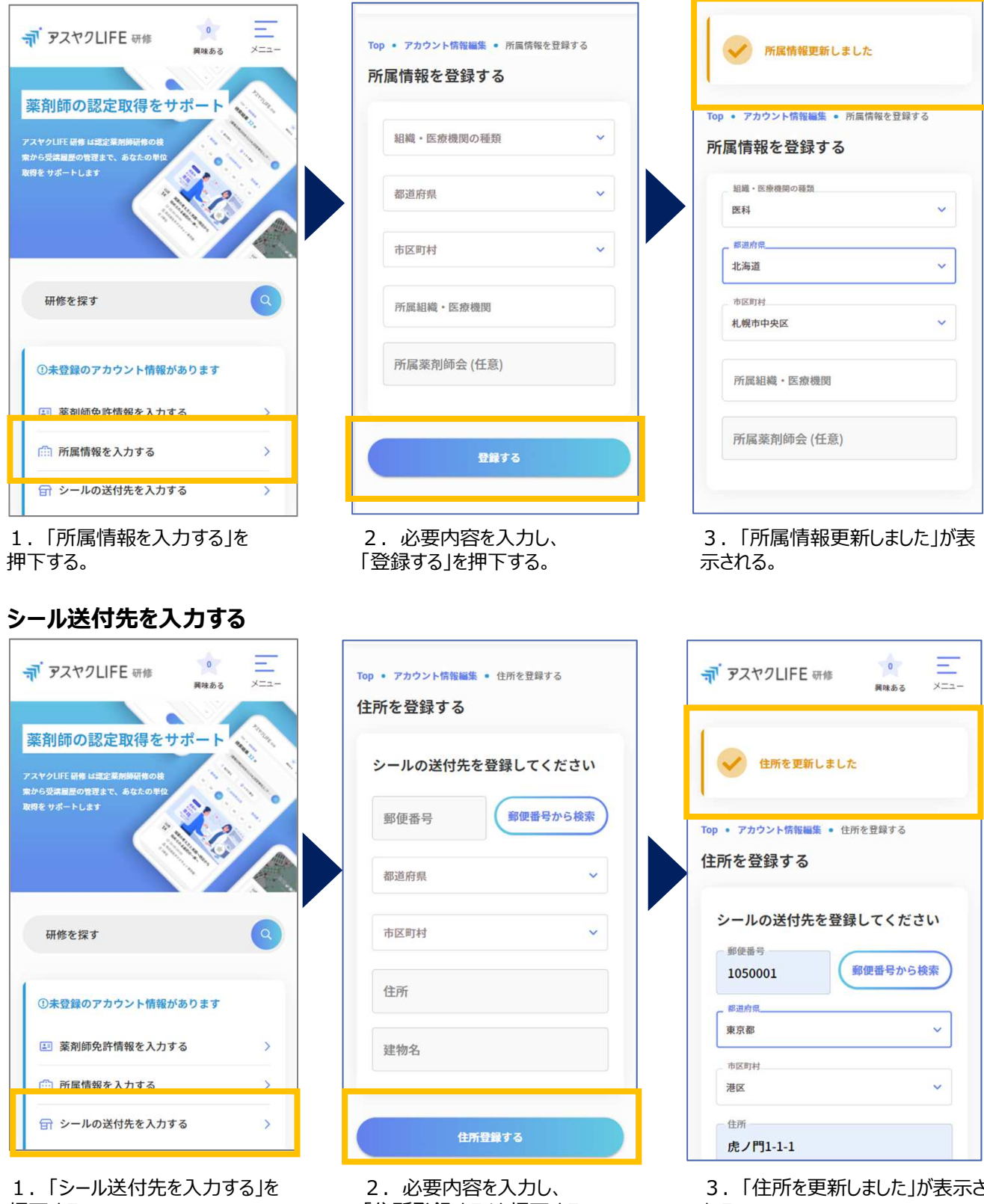

押下する。

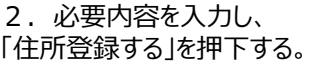

3. 「住所を更新しました」が表示さ れる。

## 研修を探す

#### **■概要**

研修を探す、または新着の研修から申し込みをしたい研修を⾒つけることができます。

#### **研修を探す**

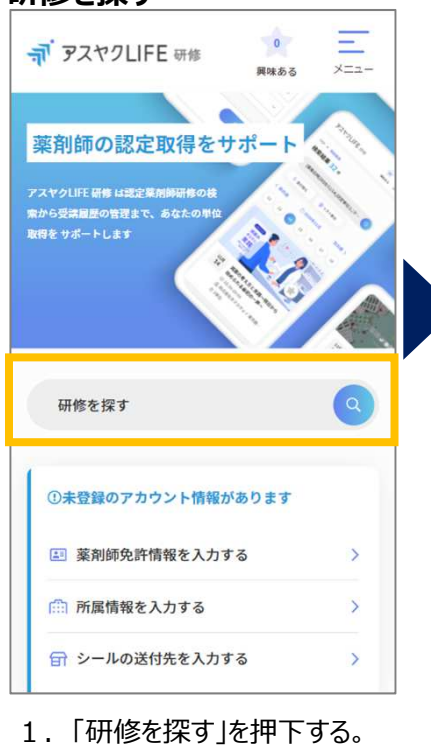

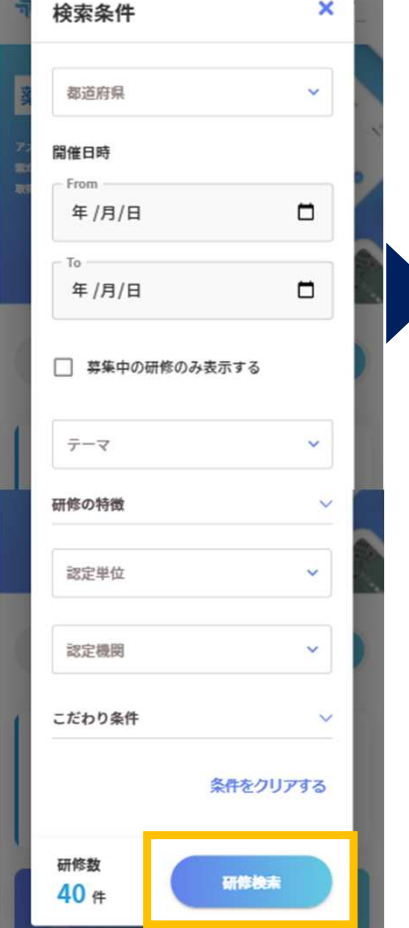

ö

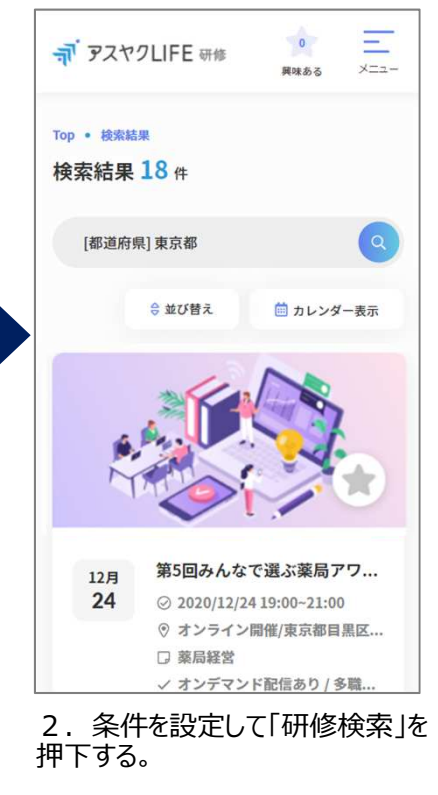

3.研修を探す。

## **新着の研修を探す**

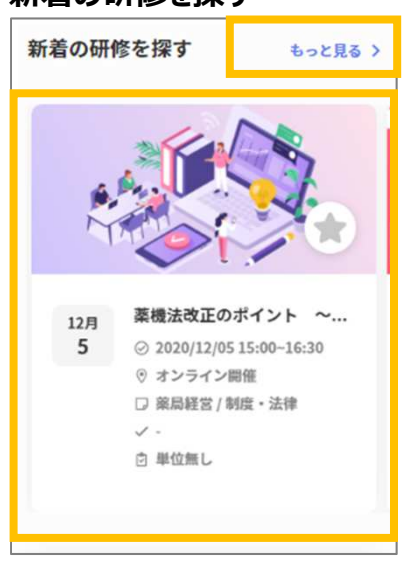

1.画像を右からスクロールする、 もしくは「もっと⾒る」を押下する。

2.研修を探す。

## 研修に申し込む

#### **■概要**

チケット毎に受講参加者が制限されている場合があります。受講対象を確認し、申し込みください。

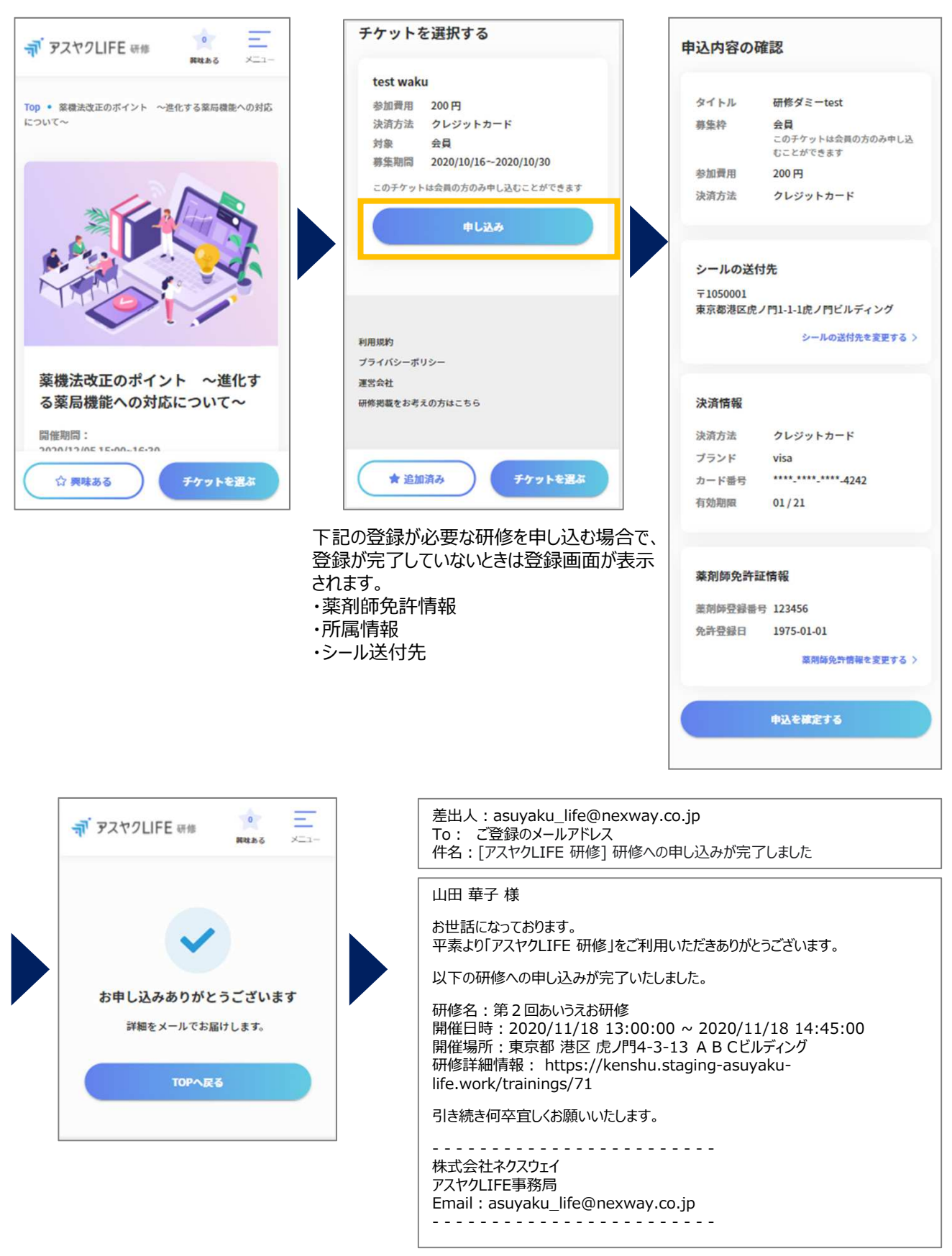

# 機能を利用する

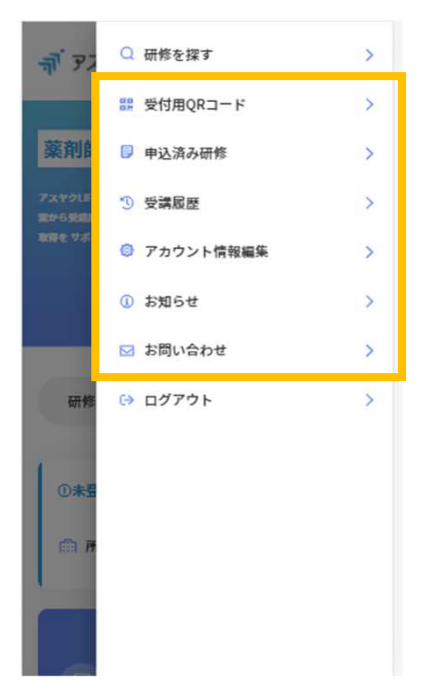

## 受付用QRコード お申込み研修

オフライン会場で研修を受講する際の 受付に利用します。

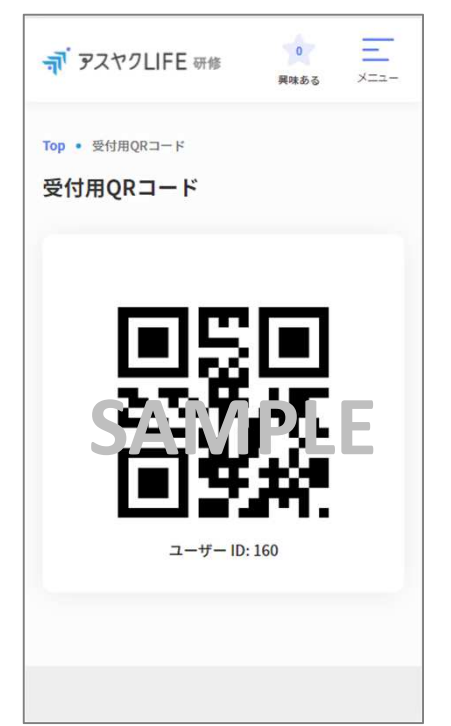

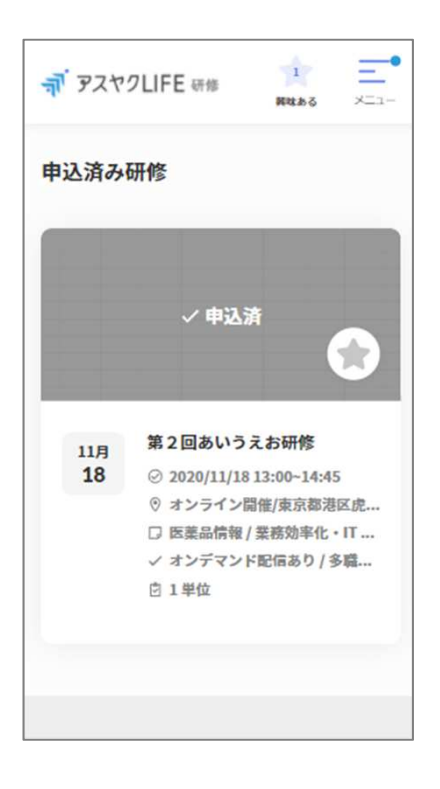

#### 受講履歴

・目標単位を設定する

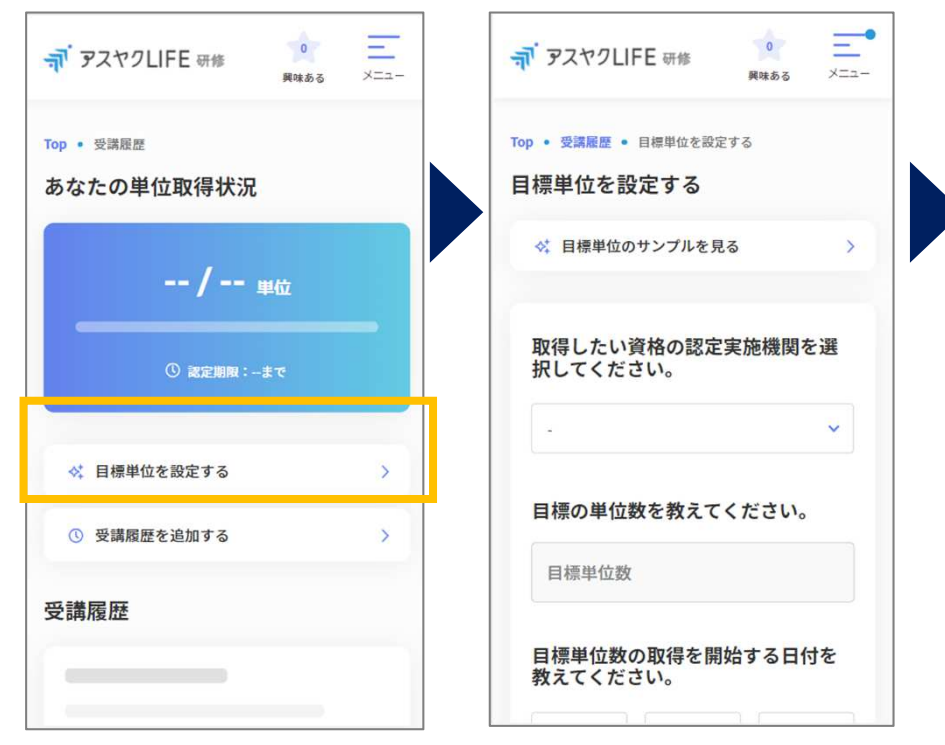

1.「目標単位を登録する」を押下する。

目標単位数

年  $\mathbf{v}$ 

年

てください。

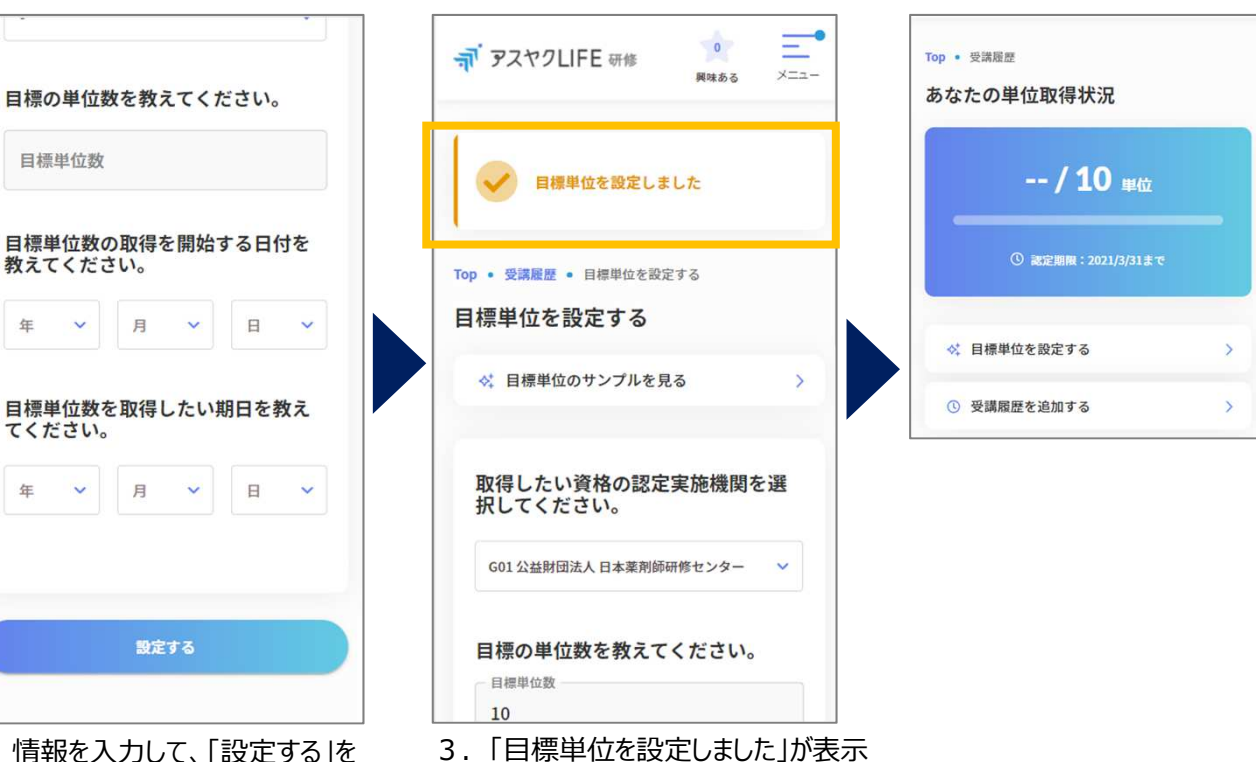

2.情報を入力して、「設定する」を 押下する。

される。

## ・受講履歴を追加する

このサービス画面から申し込みをした研修以外の受講研修も登録できます。

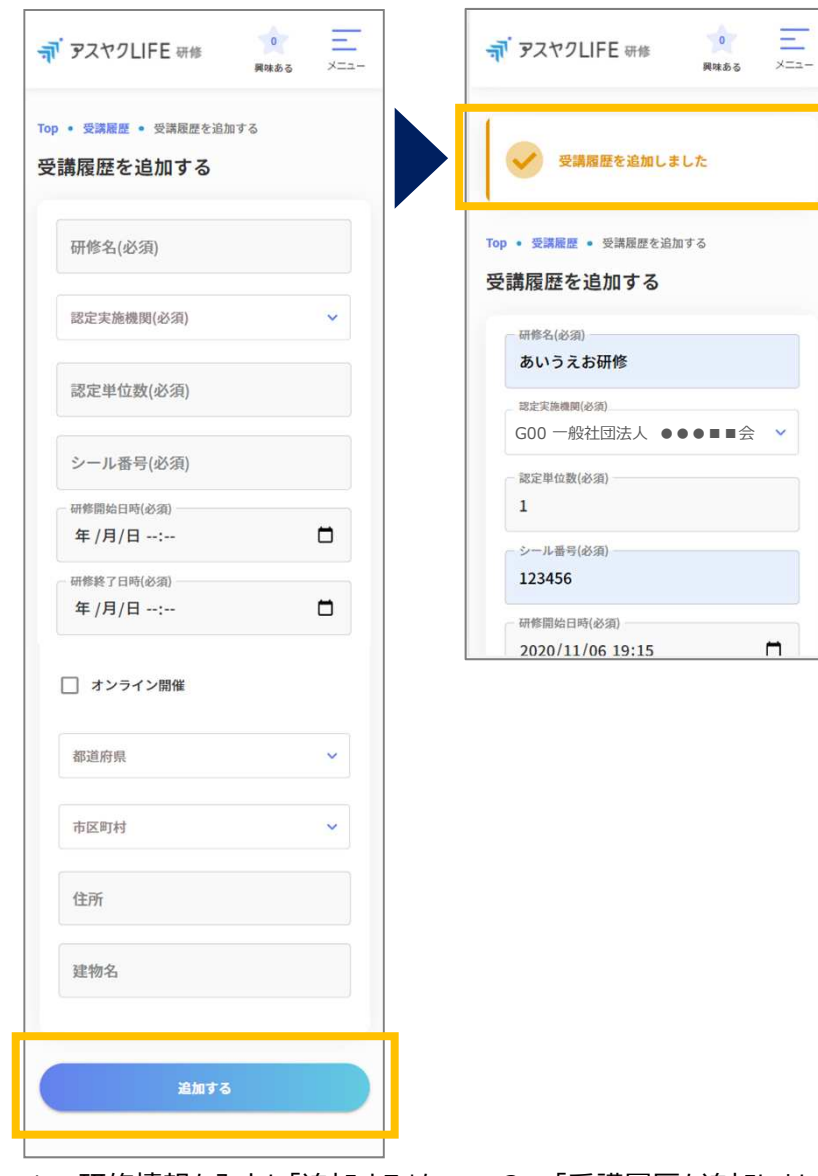

1. 研修情報を人力し 追加する」を 押下する。

2.「受講履歴を追加しました」が 表示される。

## アカウント情報編集

下記の情報の変更が可能です。必要時にご利用ください。

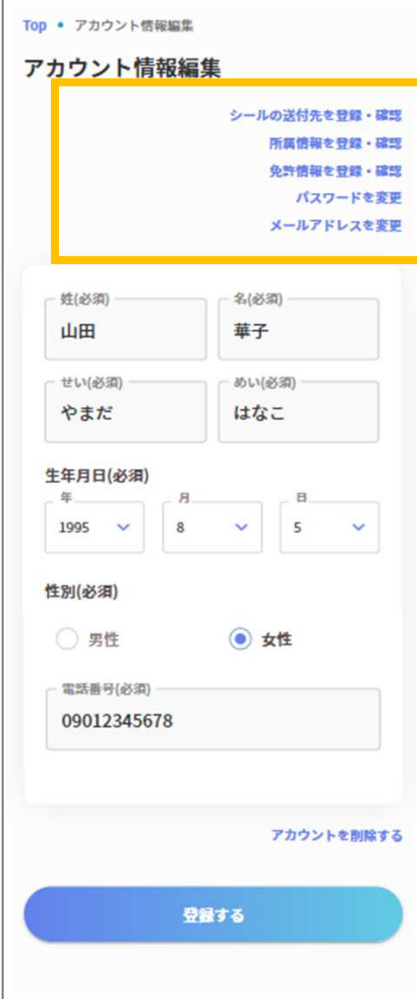

#### **お知らせ**

サービスからのお知らせはこちらからご確認ください。

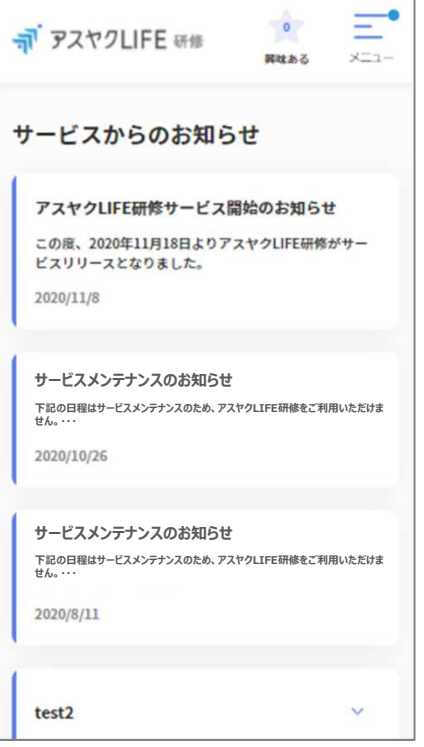

#### **お問い合せ**

操作にお困りの際は、こちらからお問い合わせください。 研修情報に関するお問い合わせは、各研修機関にお問い合わせください。

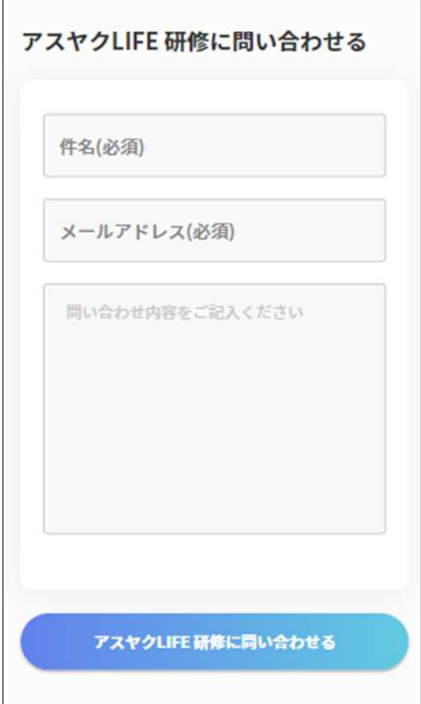

# その他の機能

■ホーム画面に追加する

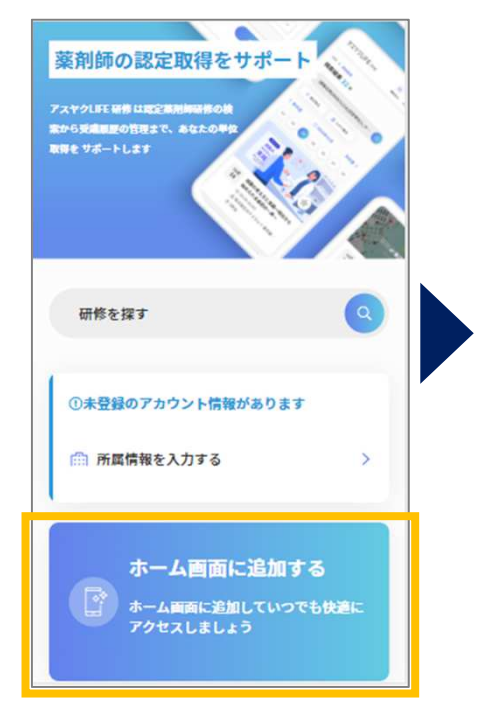

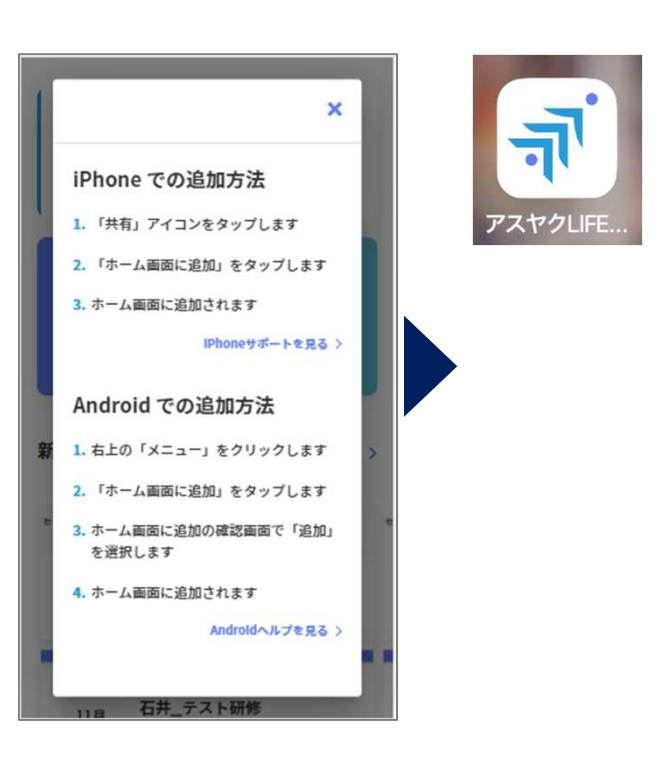

#### ■興味がある

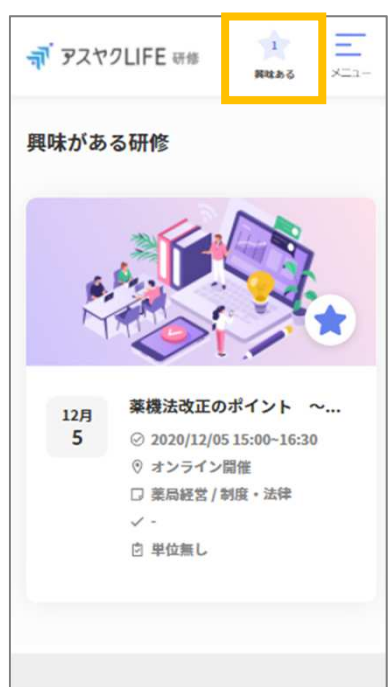